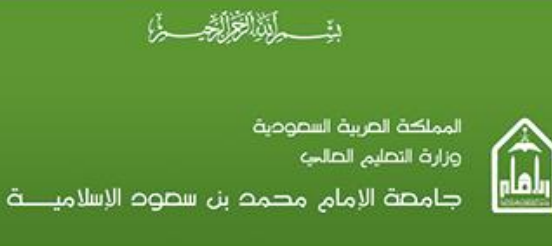

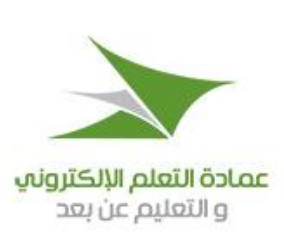

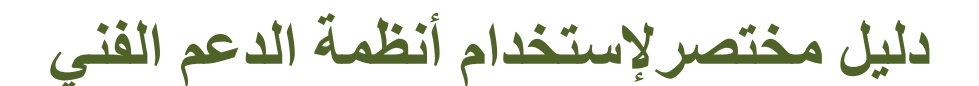

# **HP Service Manager**

في جامعة الإمام محمد بن سعود الإسلامية عمادة التعلم الإلكتروني والتعليم عن بعد

التاريخ: ديسيمبر ٢٠١٢

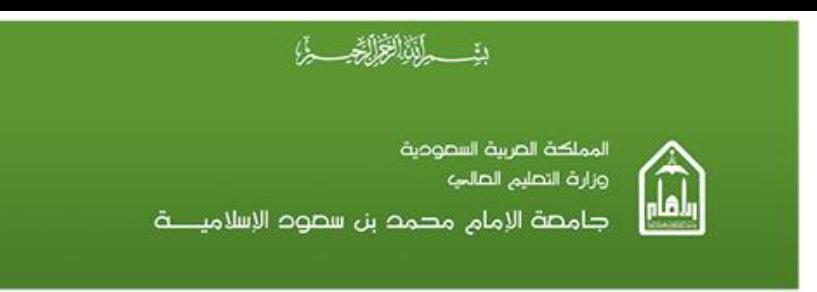

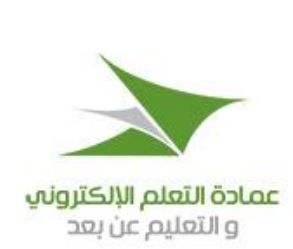

حقوق النشر و التوزيع :

جميع حقوق النشر والتوزيع لمهذه الوثيقة منوطة فقط لشركة إجادة للنظم، وقد تم نقديم هذه الوثيقة لنكون خاصة فقط بالغرض الذي تم تقديمها له. لا يجب إعادة طبع ونسخ هذه الوثيقة أو أي جزء منها لأي غرض أو استخدامها في أية مناقصة أو لإنتاج أية وثيقة أخرى. لا يجب الإدلاء أو النصريح بمحتوى أو الغرض من هذه الوثيقة أو أي جزء منها بدون الموافقة الكتابية من شركة إجـــادة للنظم، سواء تم ذلك بطريقة مباشرة أو غير مباشرة بشكل كتابي أو شفوي أو بأية طريقة أخرى لأي طرف خارجي ثالث، والذي قد يتمثِّل في فرد، مؤسسة أو شركة، أو موظف من ذلك المصدر .

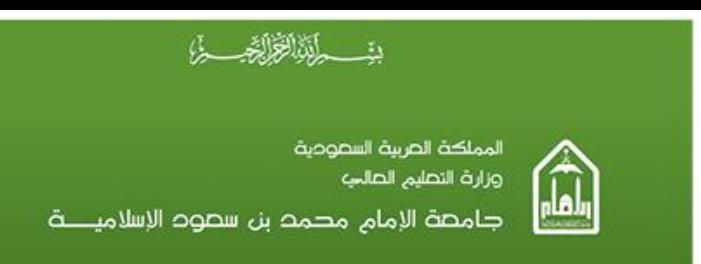

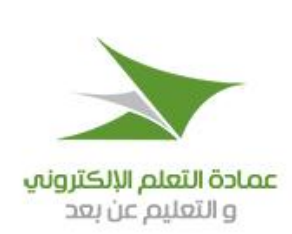

#### جدول المحتويات  $\mathcal{A}$

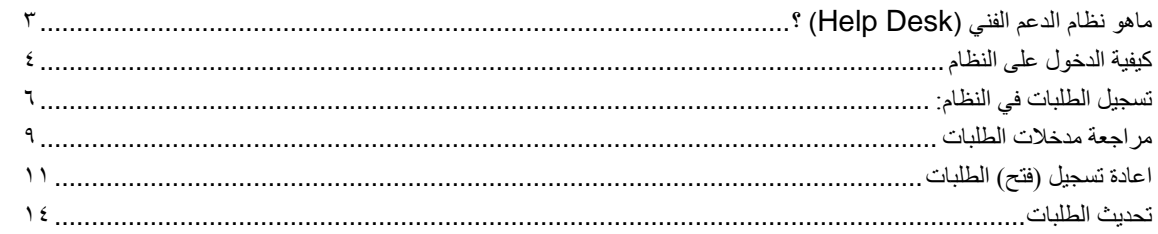

 $\mathfrak{f}$ 

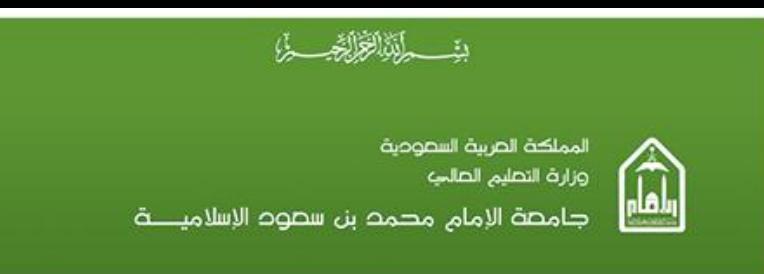

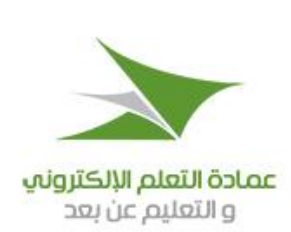

# <span id="page-3-0"></span>**ماهو نظام الدعم الفني )Desk Help )؟**

هو نظام ألي يساعد الطلاب وفريق الدعم في الجامعةعلى تسجيل ومنابعة طلباتهم وحل مشاكلهم بسهولةٌ وسّر عة ومركزية. بحيث يقوم الطالب او مستقبل المكالمة بتسجيل طلبة ثم يقوم فريق الدعم بحل المشكلة بسرعة وسهولة وترتيب.

المهام التي سنتعلمها في هذا الدليل:

طٍ كيفية الدخول على النظام ﴿ تسجيل الطلبات في النظام ح مراجعة مدخلات الطلبات ح اعادة تسجيل(فتح) الطلبات ﴿ تحديث الطلبات

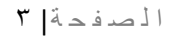

f

е

<span id="page-4-0"></span>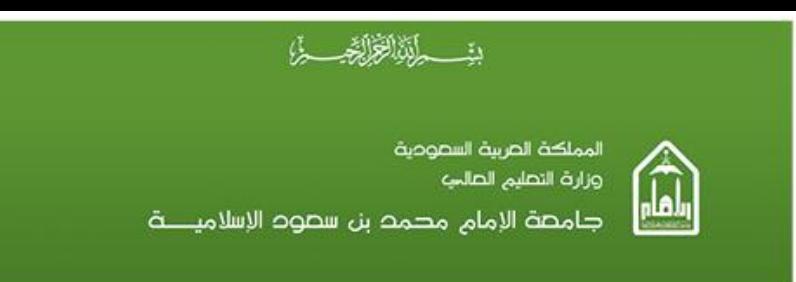

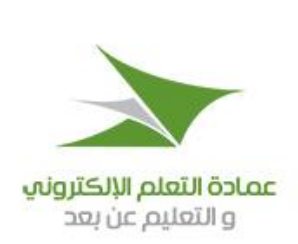

**كيفيت الذخول على النظام** ١. اذهب إلى صفحة "الذعم الفني" بعد الدخول على موقع العمادة على الرابط: http://hd.elearn.imamu.edu.sa/imu/ess.do

- ٢. بعد ذلك ستظهر شاشة الدخول للنظام كما هو موضح أدناه. أدخل اسم المستخدم وكلمة المرور الخاصين بك ثم اختر اللغة العربية ثم اضغط على زر "تسجيل دخول / Login "
- ملاحظه· اسم المستخدم سيكون نفسه اسم المستخدم المسجل في أنظمة التعليم عن بعد " تدراس" ، وكلمة المرور هي رقم الهوية المسجل في أنظمة التعليم عن بعد. • بعد أول دخول سيطلب منكم النظام تغيير كلمة المرور ونرجو تعديلها بكلمة مرور
- جيدة ويمكنكم تذكر ها.
- في جال نسيان أي من المعلومات يمكنكم الاتصال على مركز الدعم ١٥٨٠. ٩٢٠.
- في حالة عدم ظهور الصفحة بشكل كامل الرجاء إعادة تحميل الصفحة بالضغط على مفتاح F0 من لوحة المفاتيح.

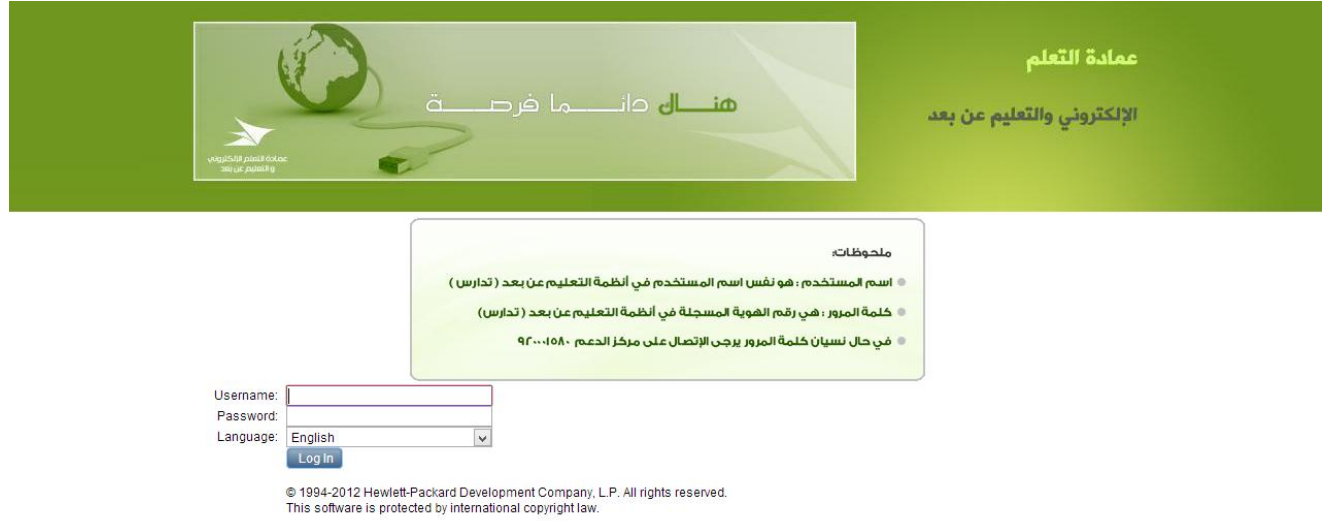

قم بإدخال إسم المستخدم وكلمة المرور ومن إختر اللغه المفضلة. بعد ذلك قم بالضغط على زر الْدَخول و سنظهر الشاشّة الر ئبسبة لادخال الطلبات كما هي مو ضحه أدناه

ا ن ص ف ذ ح| 4

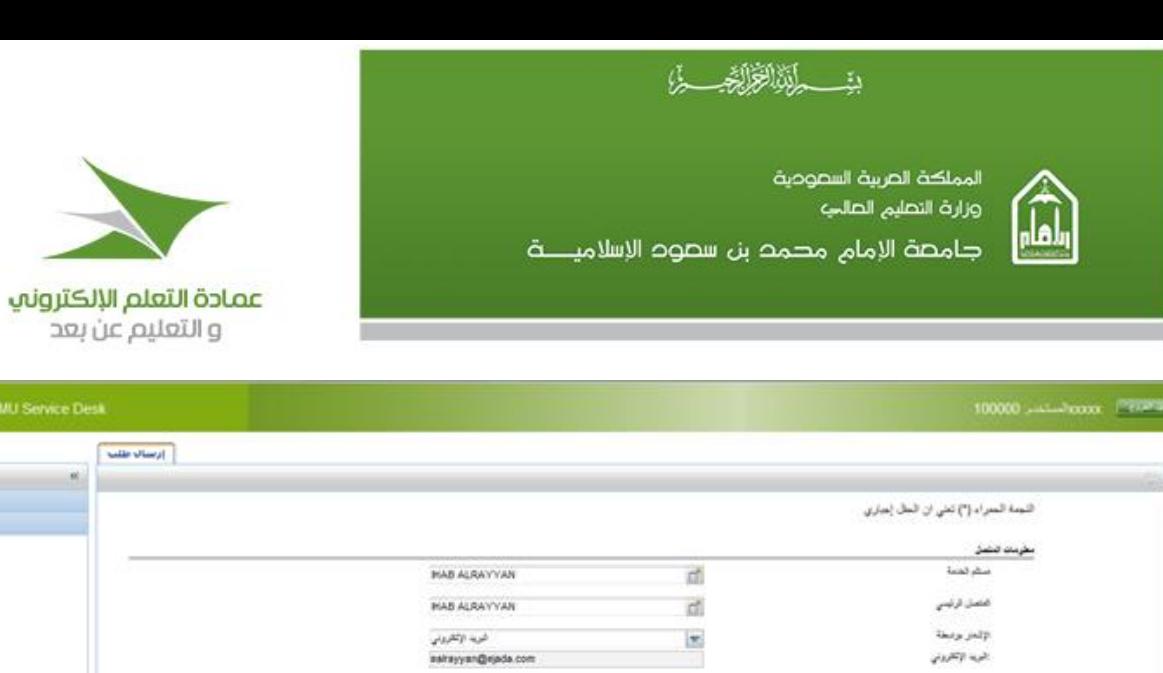

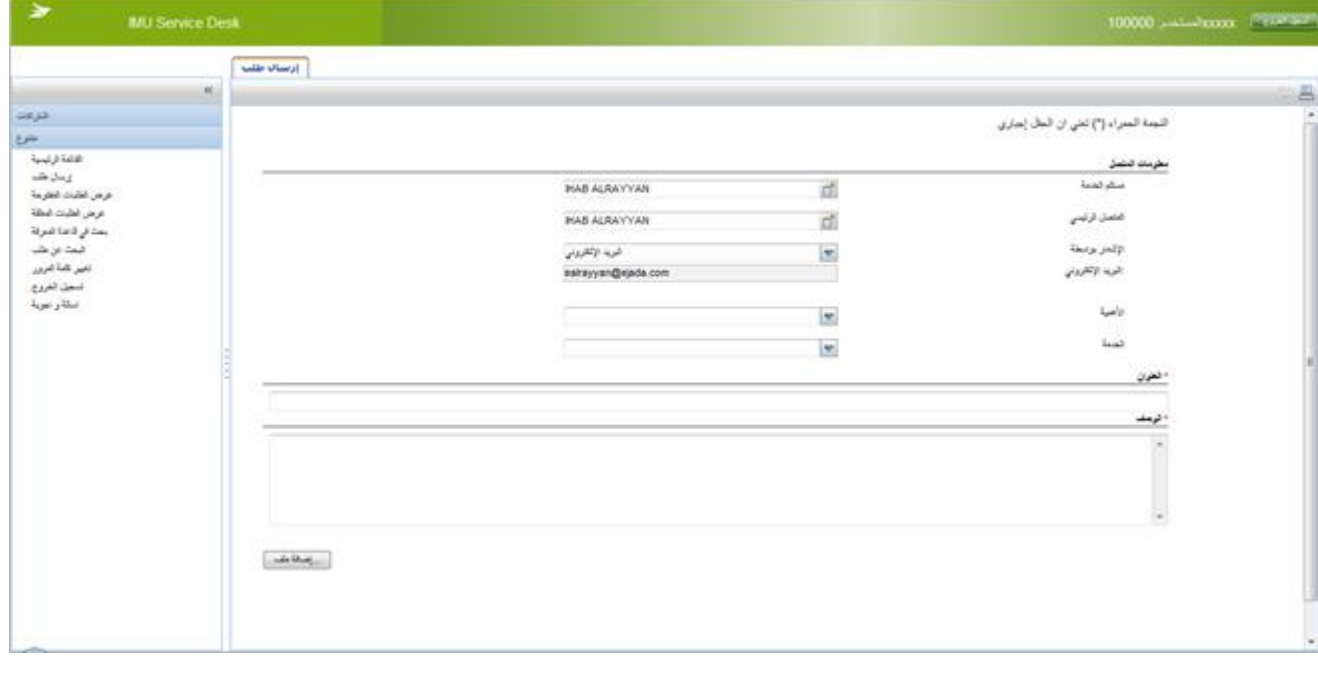

تمكنك هذه الشاشة من تسجيل الطلبات الخاصة بك بالإضافة إلى إمكانية المتابعة والاستعلام عن هذه الطلبات.

Ŧ

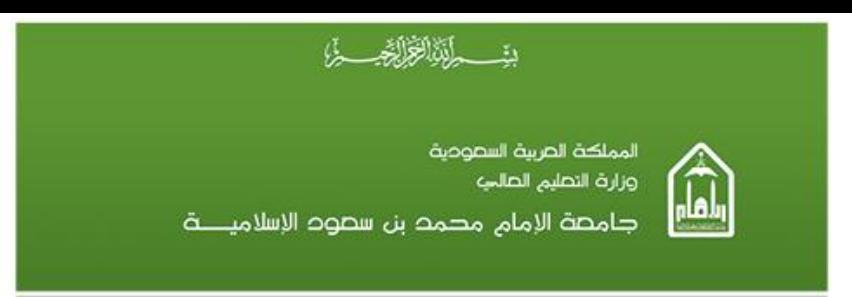

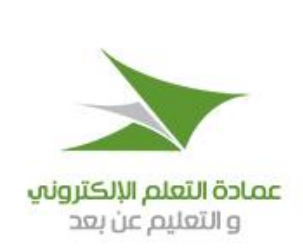

#### <span id="page-6-0"></span>تسجيل الطلبات في النظام:

يمكنك تسجيل الطلبات وسيقوم النظام بتوجيهها أليا إلى الدعم الفني.

لتسجبل طلب: ١. ادخل على النظام كما مر سابقا. ٢. انقر وصلة إرسال طلب أو طلب مساعدة من الشاشة الرئيسية أو من القائمة الرئيسية كما هو موضح

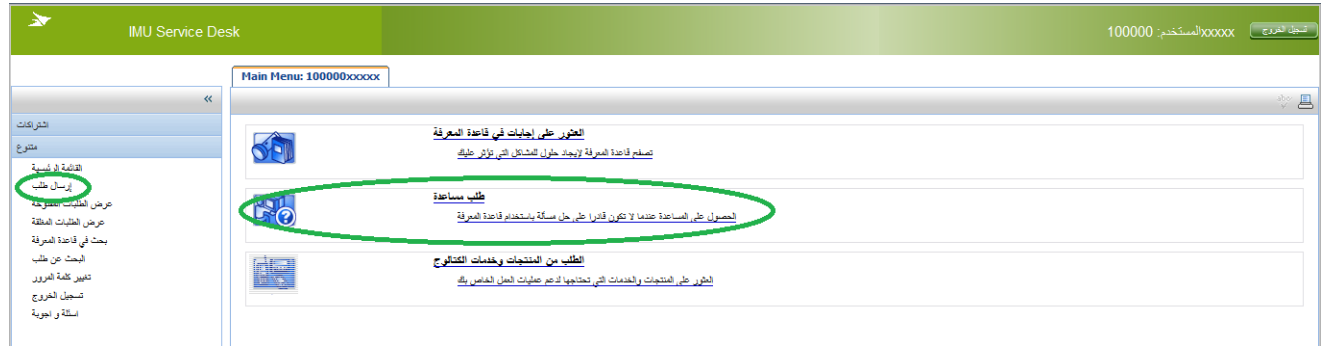

٣. تاكد من اسمك في حقل "اسم المستفيد" ثم تاكد من المعلومات المتعلقة بك

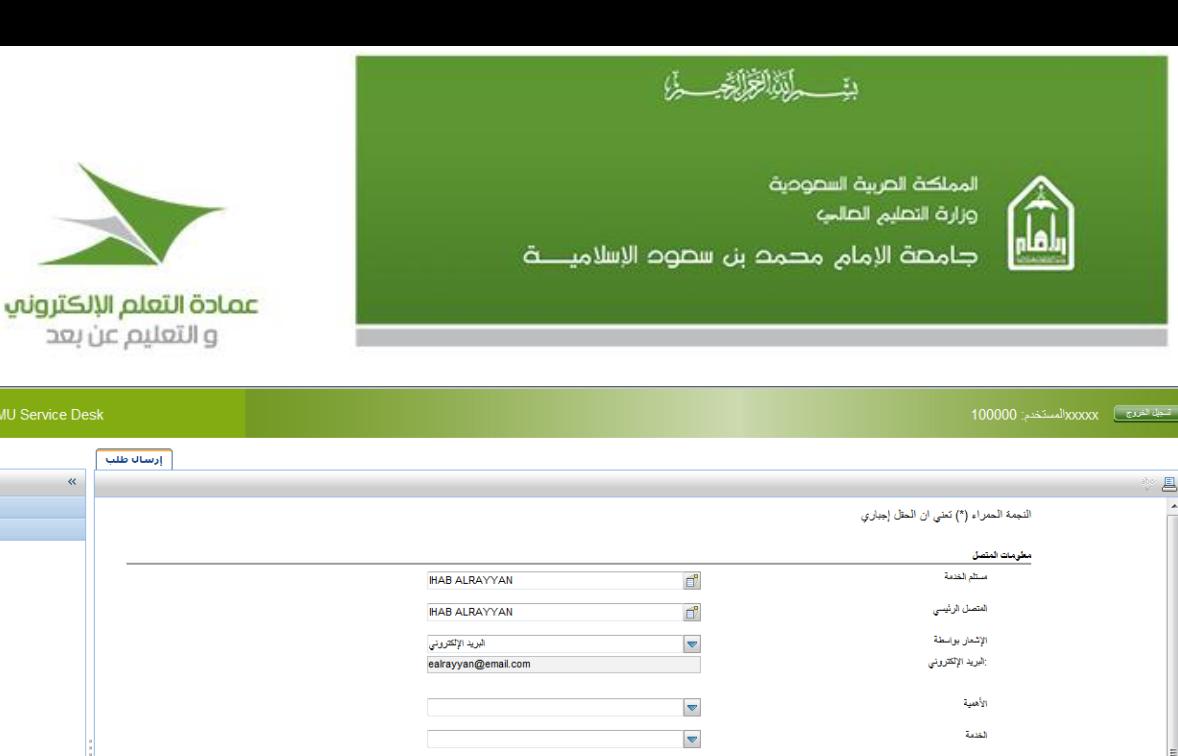

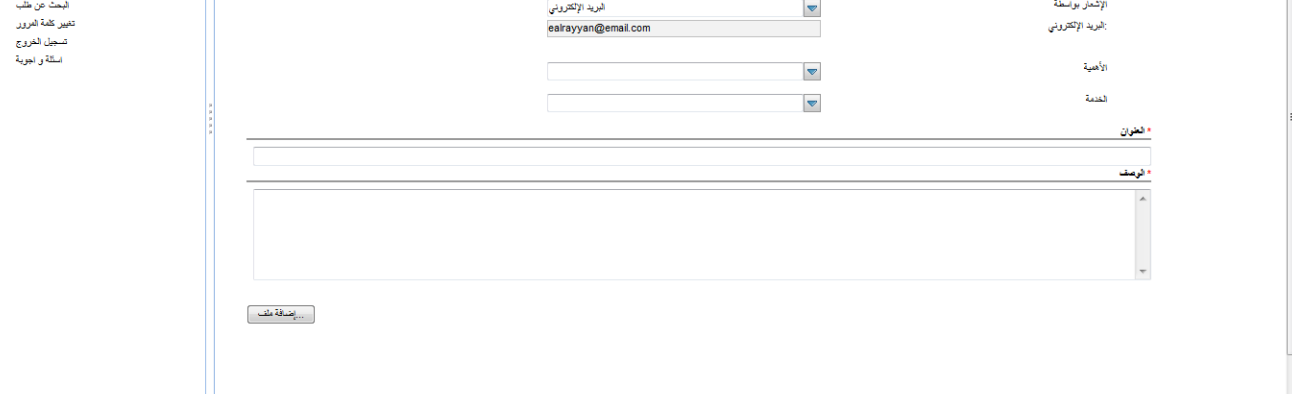

٤. أكمل إختيار باقي الحقول كما يلي: - حقل الخدمة :و هنا تحدد الخدمة المراد طلبها للمستفيد وتختلف الخدمات المتاحة لك بحسب الإدارة الخاصة بك. ملاحظة : من المهم جداً تحديد نوع الخدمة التي تواجه بها مشكلة حيث ذلك سيساعد على توجيهها آلياً إلى فريق العمل المعني بذلك ، وأي خطأ في تحديد الخدمة قد يؤدي إلى التأخير في حلها.  $\Box$ القلمة

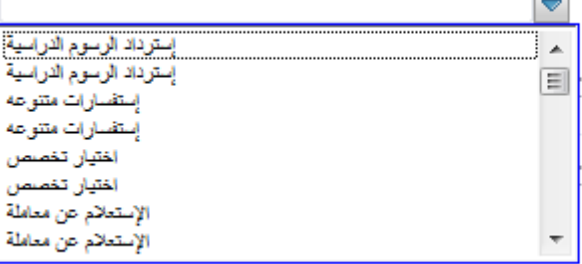

elearn.imamu.edu.sa

شتراكات

متنوع النائعة الرئيسية إرسال طلب

ـ قم بإدخال عنوان الطلب و وصفه في الحقول الباقية.

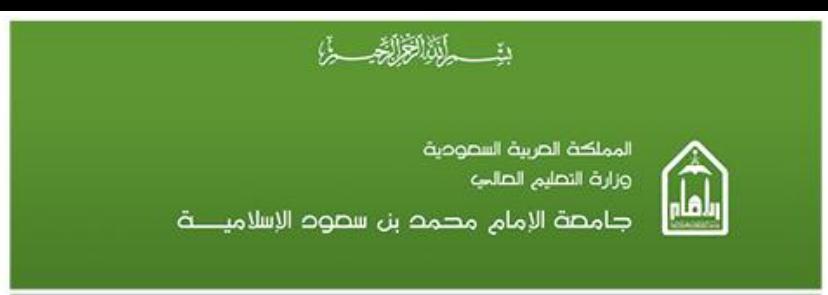

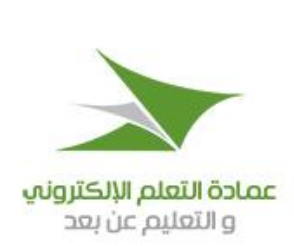

٥. قم بالضغط على زر "تسجيل".

# ٢. ثم يقوم النظام بإرسال رسالة برقم الطلب المدخل

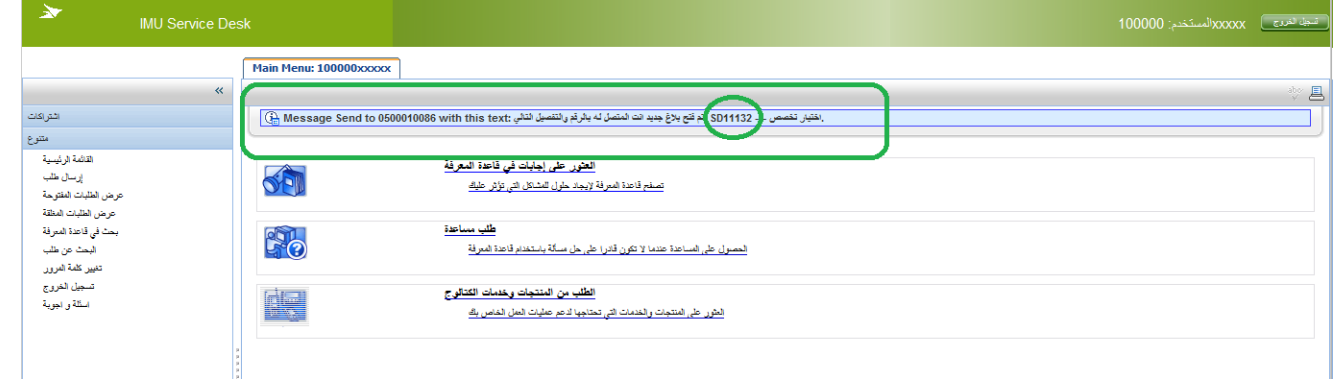

 $\overline{f}$ 

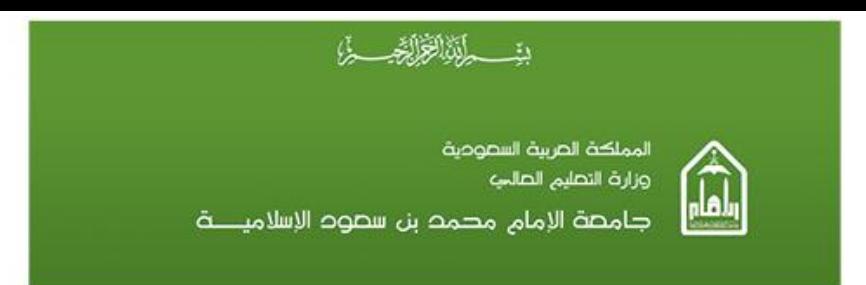

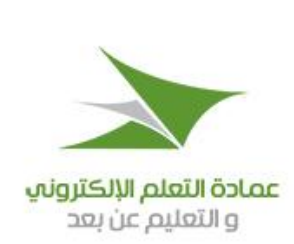

#### <span id="page-9-0"></span>مراجعة مدخلات الطلبات

#### يمكنك مراجعة الطلبات المفتوحة او المغلقة من الخطوات التالية ١. من القائمة علي يسار الشاشة التي تسمي "عرض الطلبات المفتوحه" و "عرض الطلبات المغلقة"

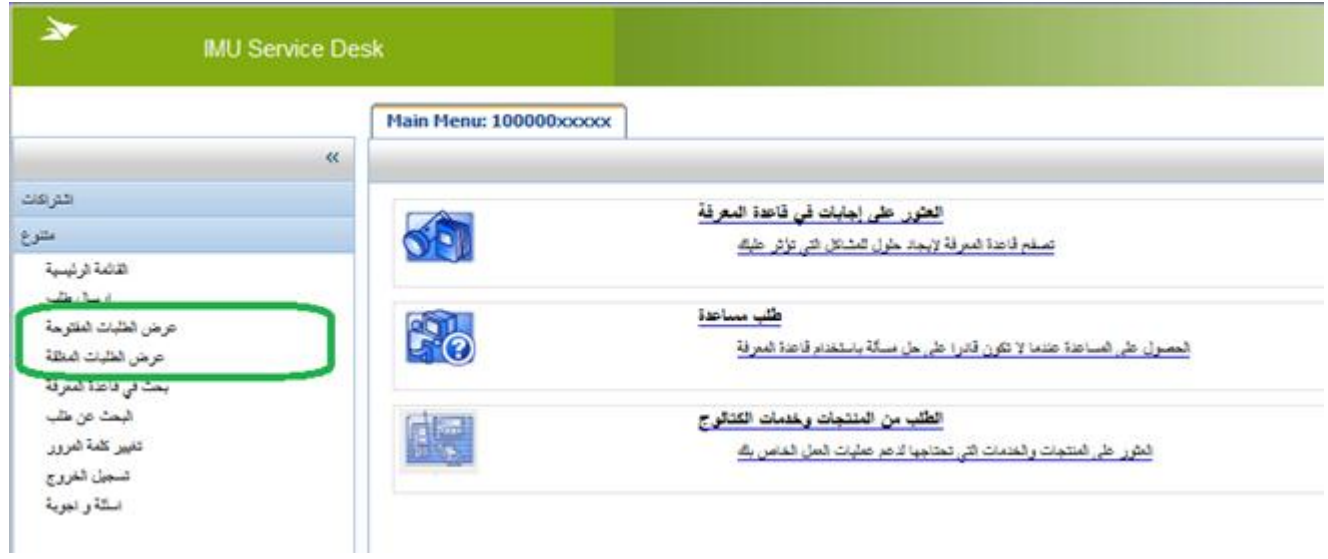

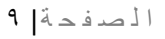

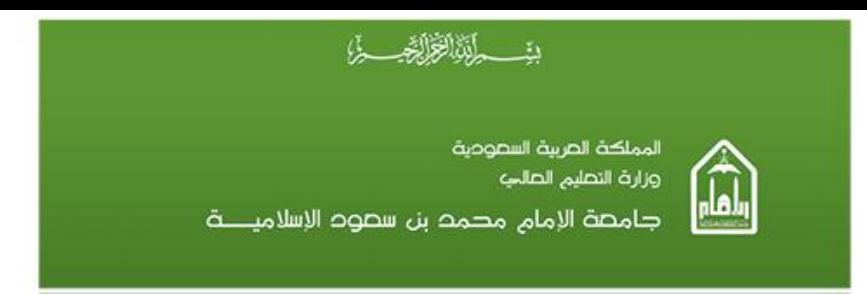

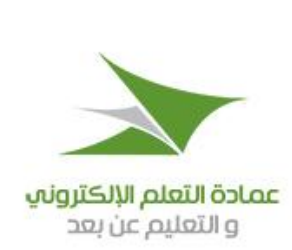

#### ٢. ستظهر كل الطلبات المفتوحة او المغلقة بمجرد الضغط علي الرابط مع عرض أهم التفاصل الخاصة بالطلب

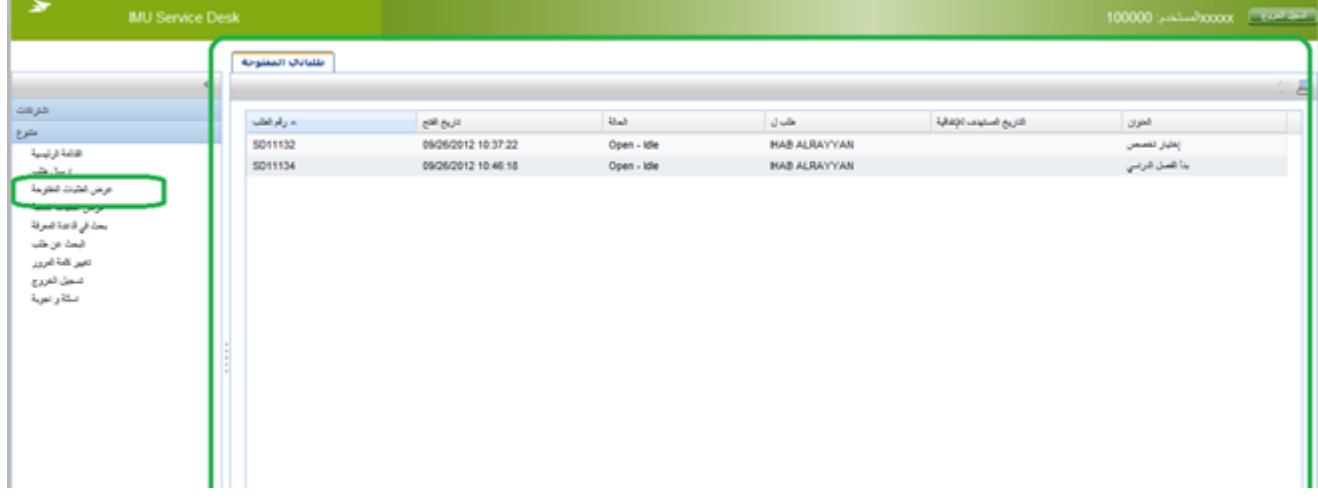

Ŧ

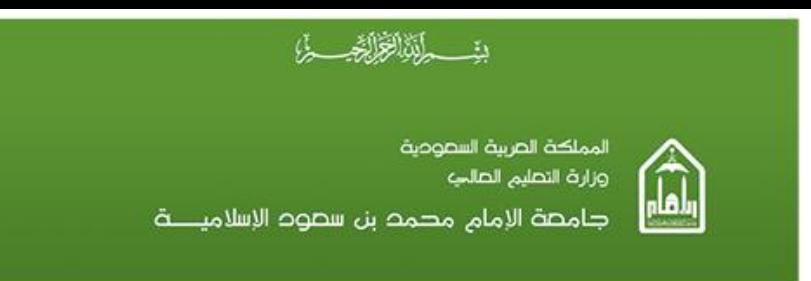

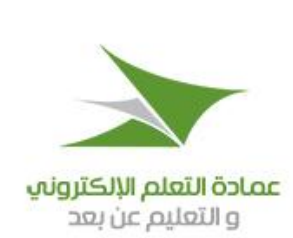

<span id="page-11-0"></span>**اعادة تسجيل )فتح( الطلباث**

عندما ينتهي الدعم الفني من الطلب سيصلك الحل في شاشة الطلبات المغلقة، اذا لم تكن موافق على الحل و تريد اعادة يمكنك فعل هذا عن طريق رابط "عرض الطلبات المغلقة" ١. الضغط على رابط "عرض الطلبات المغلقة"

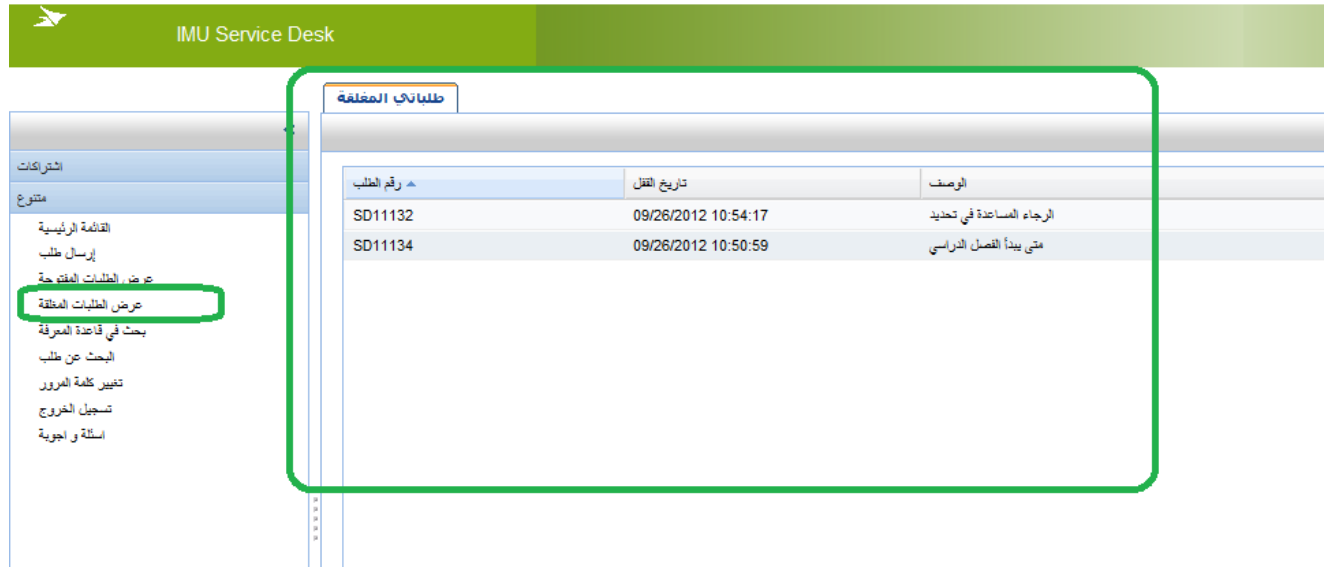

 $\mathbf f$ 

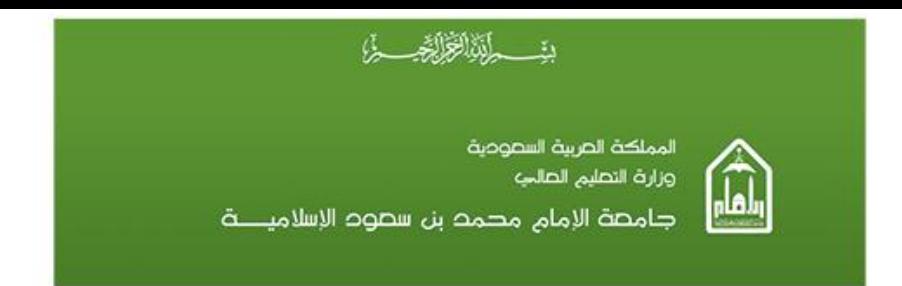

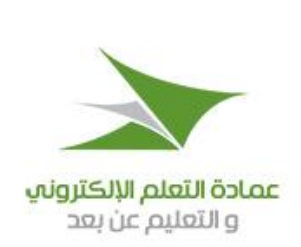

### ٢. ثم الضغط على زر "إعادة إرسال" بعد ادخال التعديلات اللازمة.

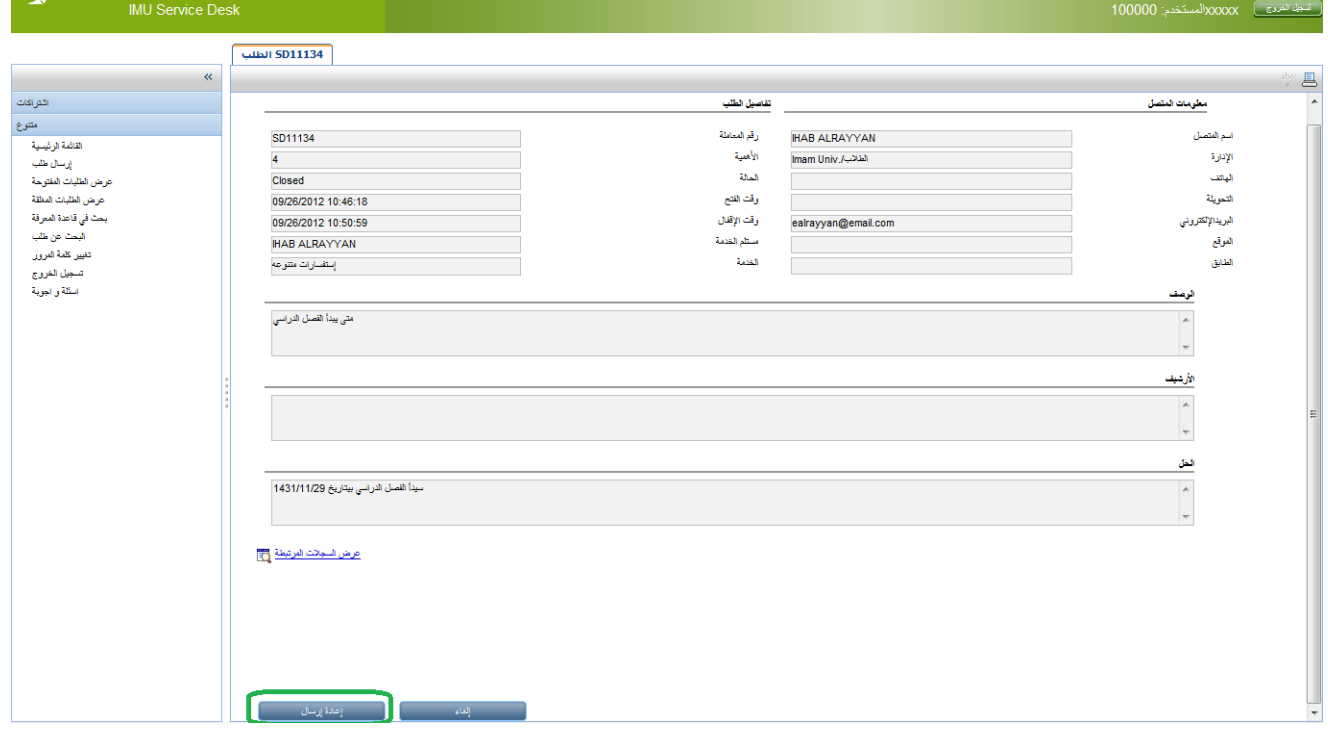

# ٣. ثم ادخل وصف للتحديث ثم إضغط على زر حفظ وخروج

 $\overline{f}$ 

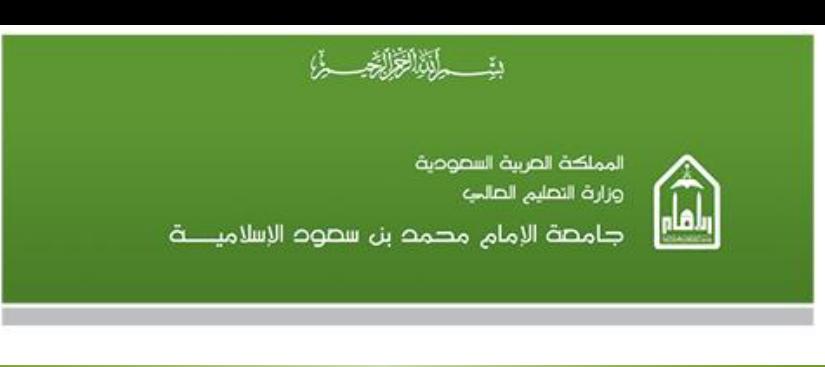

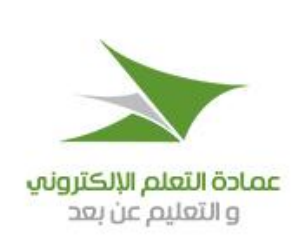

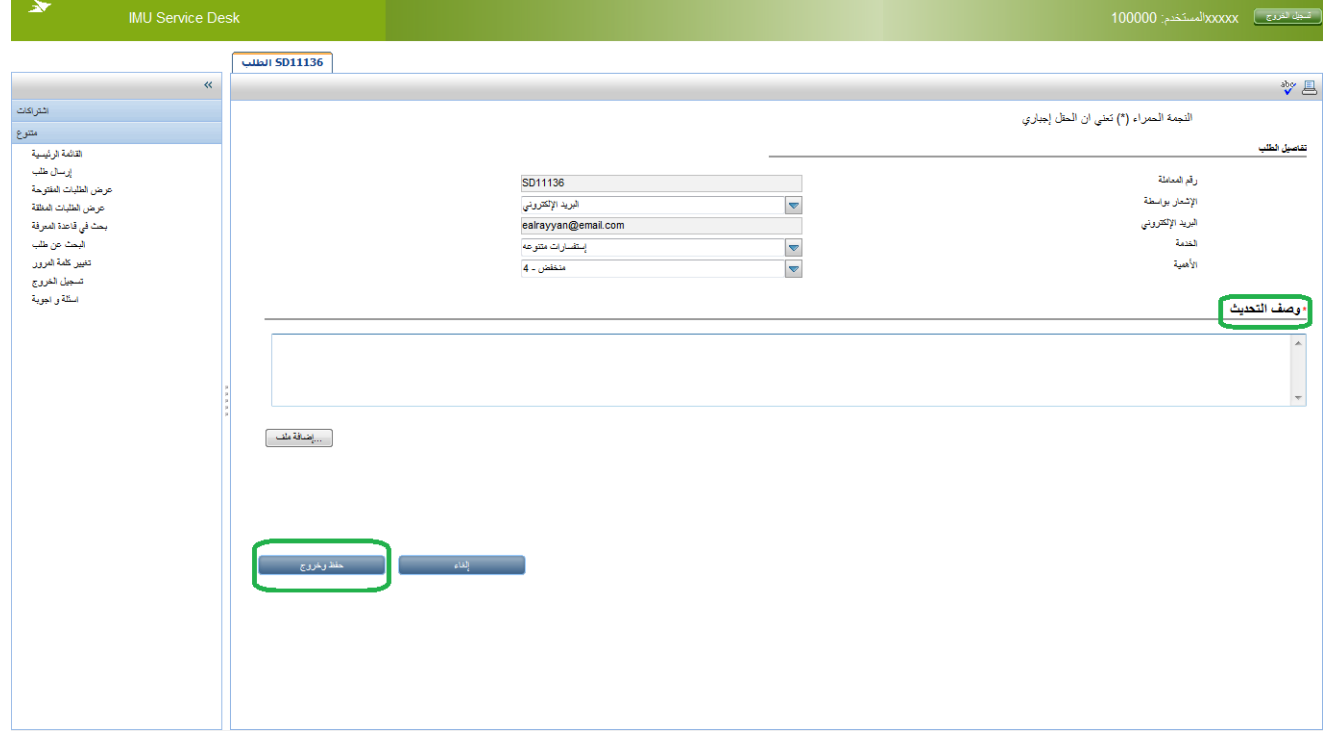

 $\mathsf{f}$ 

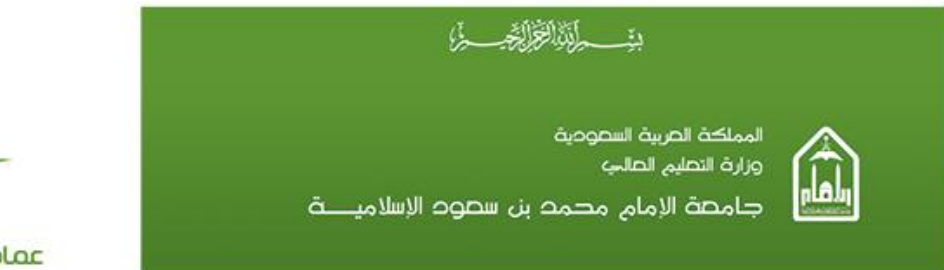

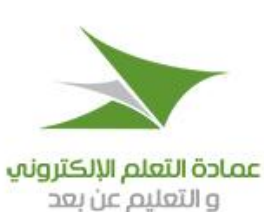

#### <span id="page-14-0"></span>**تحذيث الطلباث**

بعد الانتهاء من تسجيل الطلب يمكن اضافة معلومات او اضافة مستندات تساعد في توضيح المشكلة و ايضا سرعة الحل و ذلك بعمل الاتي : ا . اختيار الطلب و ذلك بالنقر علّي عرض الطلبات المفتوحة من القائمة الجانبية كما هو موضح

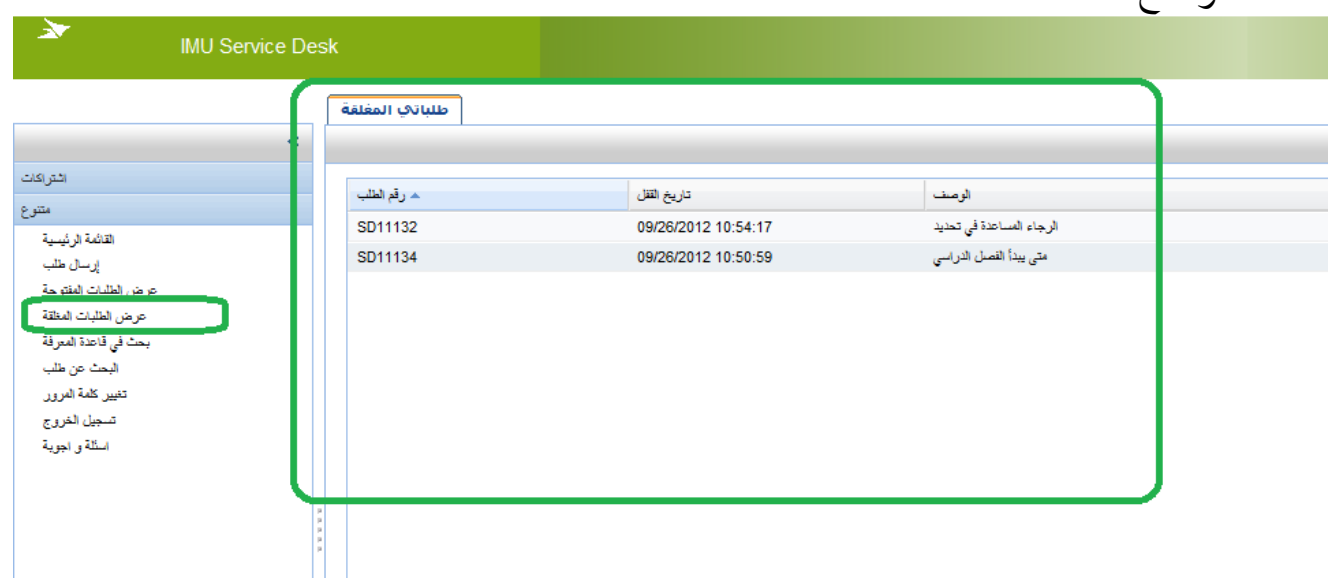

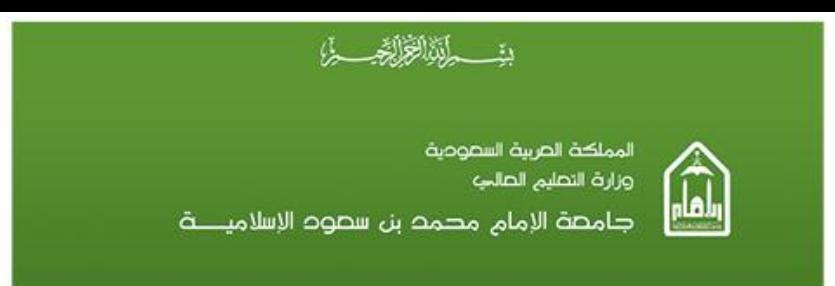

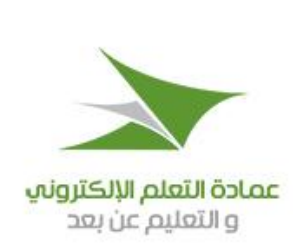

## ٢. يتم اختيار الطلب ثم الضغط على تحديث في نهاية الشاشة

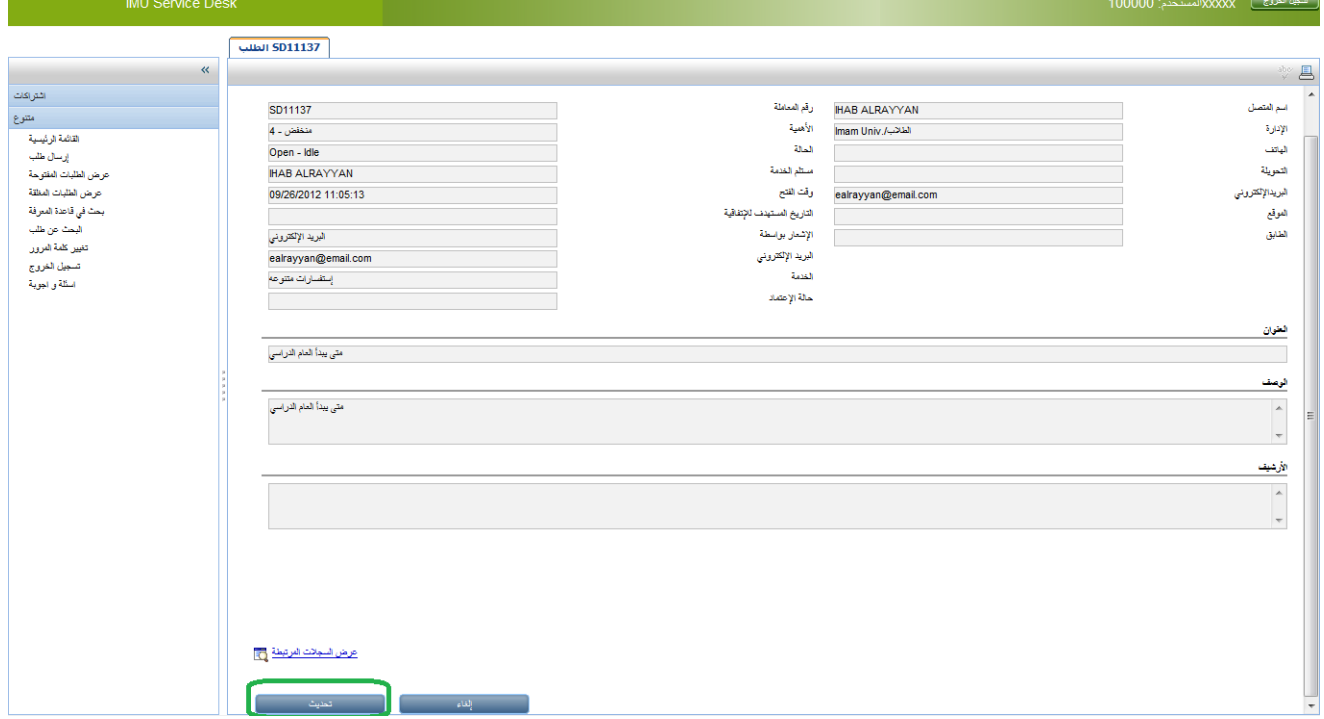

# ٣. يقوم المستخدم بتحديث البيانات المطلوبة ثم الضغط علي حفظ ثم الخروج (Save &Exit)

Ŧ

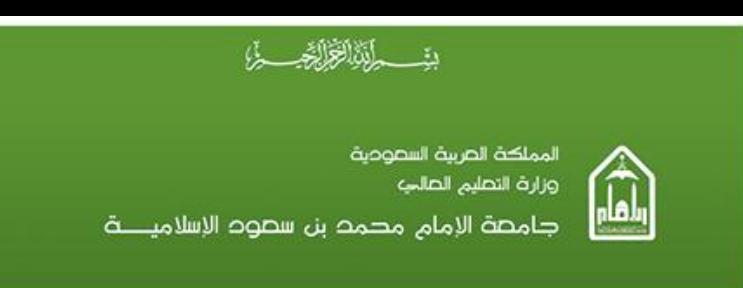

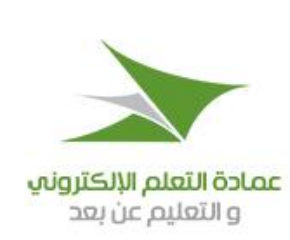

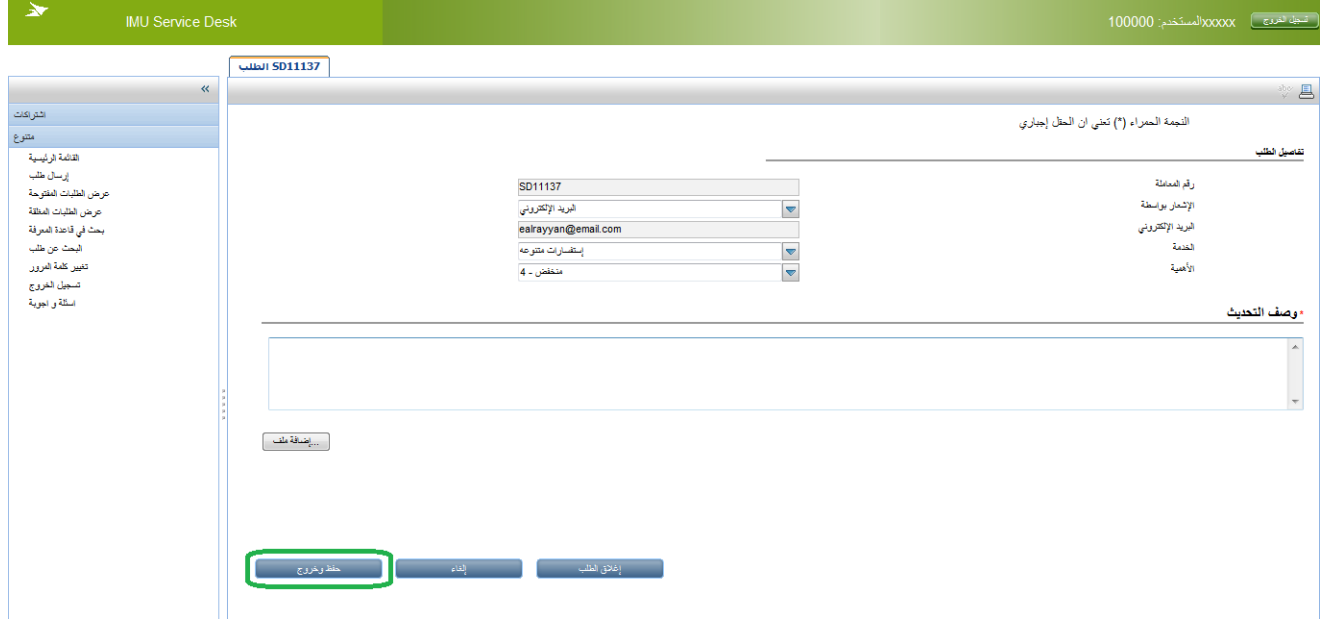

 $\mathsf{f}$ 

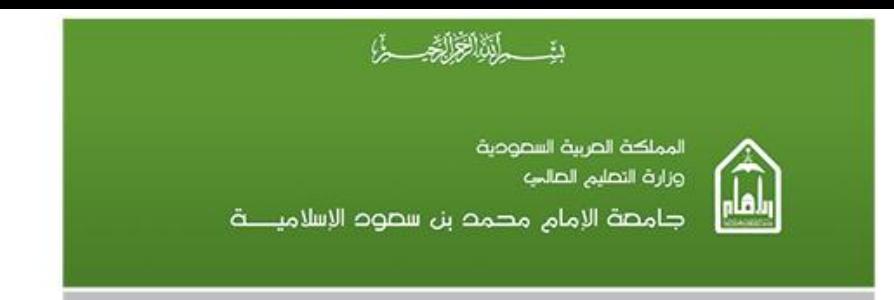

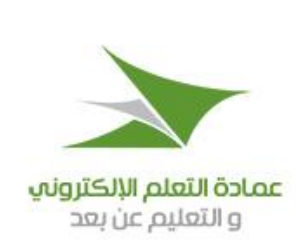

٤ ـ بعد الحفظ سيظهر التعديلات التي تمت في حقل الارشيف مع ذكر اسم المستخدم و الوقت و التاريخ مع التحديث

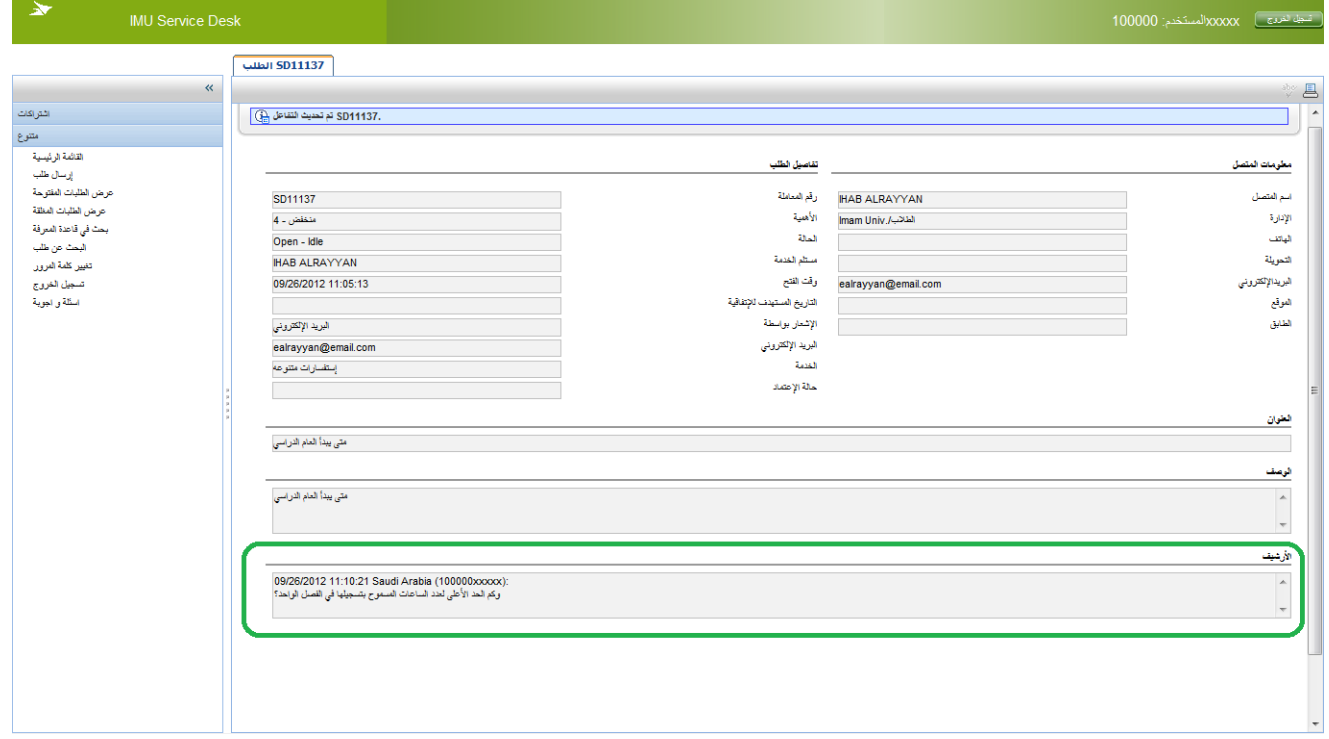

ملاحظة : سيتم إرسال رسائل نصية إلى جوالاتكم المسجلة في حال تم إغلاق الطلبات. وسيتحمل الطالب مسؤولية كون رقم جواله غير صحيح ويمكّنه تعديلٌ ذلك من خلال أنظمة التعليم عن بعد "تدراس" .